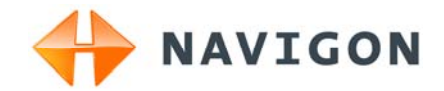

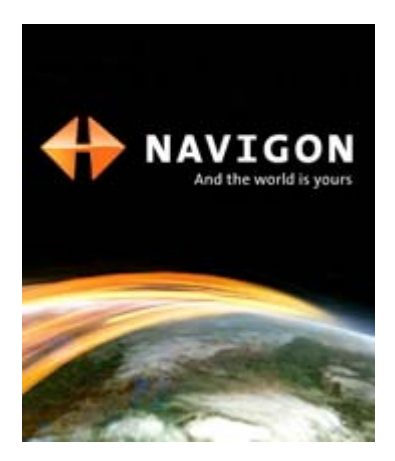

# Manual do utilizador Módulo de TV digital para NAVIGON 8410 Português

Agosto de 2009

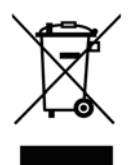

O símbolo do contentor de lixo barrado com uma cruz significa que, no interior da União Europeia. o produto deve ser objecto de recolha selectiva no final do respectivo ciclo de vida. Esta norma aplica-se ao seu dispositivo, assim como a quaisquer acessórios marcados com este símbolo. Não deposite estes produtos nos contentores municipais, como se se tratasse de resíduos urbanos indiferenciados.

#### **Redactores responsáveis**

NAVIGON AG Schottmüllerstraße 20A

#### D-20251 Hamburg

Os dados e as indicações que constam nesta documentação podem ser sujeitos a alterações sem aviso prévio. Sem a autorização expressa por escrito da NAVIGON AG, nenhuma parte dos presentes documentos deverá ser multiplicada para qualquer fim ou transferida, independente do tipo e do modo ou dos meios electrónicos ou mecânicos com que isso for efectuado. Todas as indicações técnicas, desenhos, etc., estão sujeitos à lei de protecção dos direitos de autor.

2009, NAVIGON AG

Todos os direitos reservados.

# Índice do conteúdo

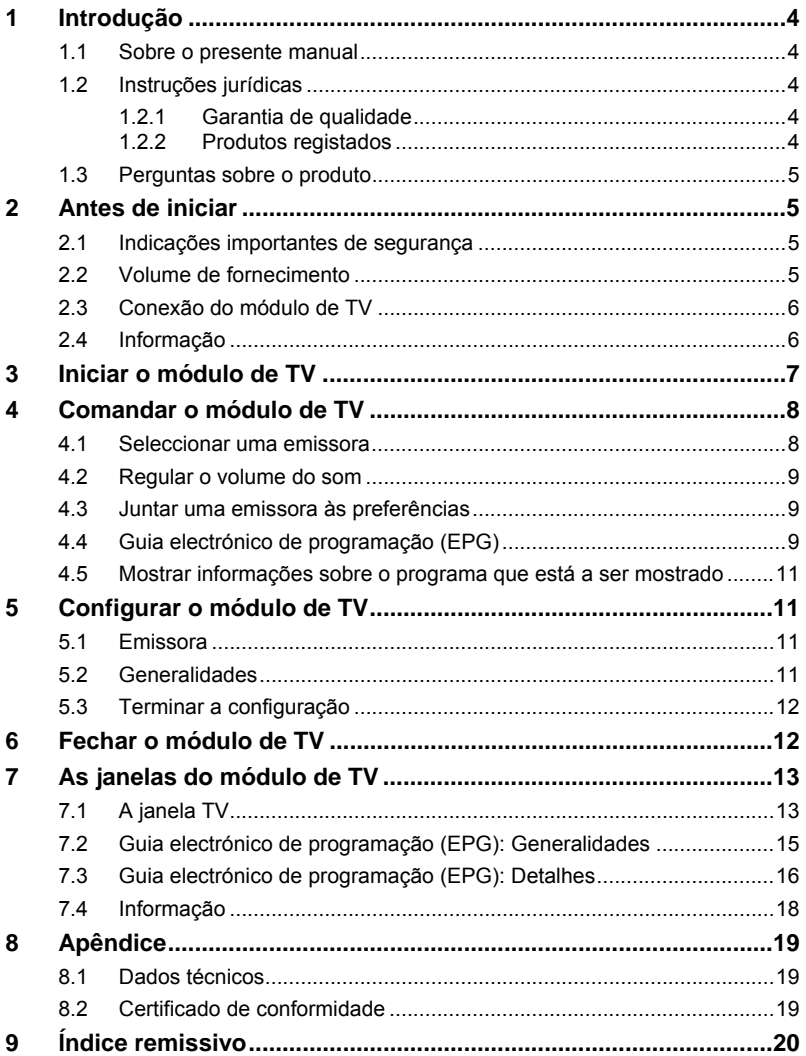

# <span id="page-3-0"></span>**1 Introdução**

#### <span id="page-3-1"></span>**1.1 Sobre o presente manual**

Para uma legibilidade melhor e para fins de esclarecimento, os estilos seguintes são utilizados no presente manual:

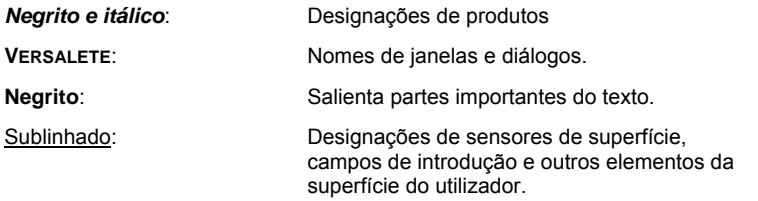

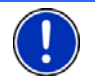

Este símbolo indica dicas para o comando do software.

### <span id="page-3-2"></span>**1.2 Instruções jurídicas**

#### <span id="page-3-3"></span>**1.2.1 Garantia de qualidade**

Está reservado o direito a alterações da documentação e de software sem aviso prévio. A NAVIGON AG não se responsabiliza pela exactidão do conteúdo ou pelos danos resultantes da utilização do manual.

Agradecemos desde já qualquer indicação de erro ou sugestão de melhoramento, a fim de futuramente lhe podermos proporcionar produtos com ainda maior capacidade de desempenho.

#### <span id="page-3-4"></span>**1.2.2 Produtos registados**

Todos os produtos e marcas registadas protegidos, eventualmente por terceiros, mencionados no manual, estão sujeitos (sem excepção) às regras dos direitos de marca de identificação válidos correspondentes e aos direitos de propriedade dos respectivos proprietários registados. Todos os produtos registados, nomes comerciais ou nomes de empresas aqui mencionados são ou podem ser produtos de marca ou produtos de marca registada dos seus respectivos proprietários. Todos os direitos que aqui não foram expressamente concedidos, estão reservados.

Da omissão de uma marca de identificação explícita de um produto de marca registada utilizado neste manual não poderá resultar a consideração de um qualquer nome como sendo livre do direito de terceiros.

► NAVIGON é uma marca registada da NAVIGON AG.

#### <span id="page-4-0"></span>**1.3 Perguntas sobre o produto**

Tem perguntas sobre o seu produto? Visite o nosso Website [www.navigon.com](http://www.navigon.com/) e clique em "Support". Lá, encontrará uma área com as perguntas frequentes (FAQ Center) e os dados de contacto telefónico e por E-mail.

# <span id="page-4-1"></span>**2 Antes de iniciar**

O módulo de TV transforma o seu *NAVIGON 8410* em uma televisão-DVB-T completa para a viagem. Só conecte-o no seu aparelho de navegação e não perda mais nenhum programa importante!

#### <span id="page-4-2"></span>**2.1 Indicações importantes de segurança**

No seu próprio interesse, leia atentamente as seguintes instruções de segurança e advertências antes de colocar o seu módulo de TV em funcionamento.

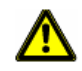

**Atenção:** Não olhe em imagens ou assista vídeos ou televisão ao conduzir um veículo! Informe-se sobre as disposições do país no qual está a viajar. Eventualmente não será permitido usar estas funções durante o percurso.

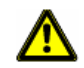

**Atenção:** Antes de começar uma viagem, junte a antena e vire-a ao aparelho. Assim o risco de feridas será reduzido em caso de travagens de emergência ou acidentes.

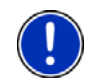

**Nota:** Em muitos países são cobrados emolumentos para a operação de televisores. Informe-se se estes emolumentos serão cobrados para a utilização de um módulo de TV.

### <span id="page-4-3"></span>**2.2 Volume de fornecimento**

É favor verificar se o fornecimento está completo. Contacte imediatamente o vendedor que lhe vendeu o produto, se o fornecimento não estiver completo.

Com o produto adquirido, você recebeu:

- ► Módulo de TV digital para *NAVIGON 8410*
- ► Antena para encaixar no módulo de TV (já encaixada)

<span id="page-5-0"></span>**2.3 Conexão do módulo de TV** 

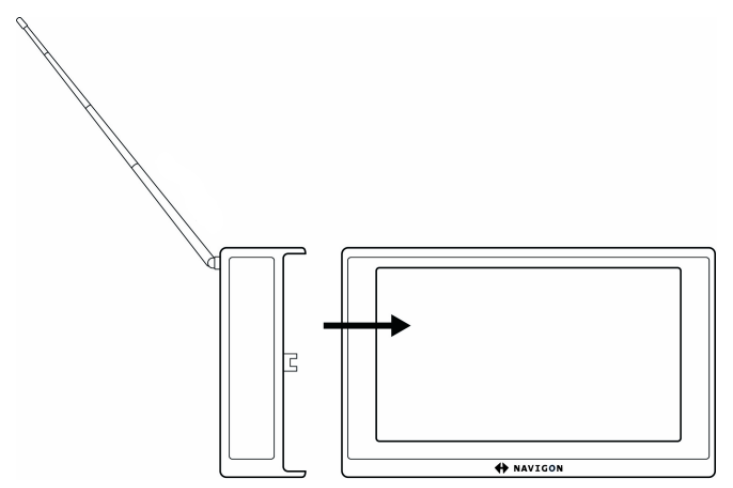

O aparelho de navegação está desligado.

- ou -

A janela **INÍCIO** do sistema de navegação está aberta.

- Se uma aplicação (Navegação, Telefone, Media-Player) estiver aberta, feche-a.
- 1. Encaixe o módulo de TV no lado esquerdo do aparelho de navegação. (Vide a Fig.)
- 2. Eventualmente ligue o aparelho de navegação.

Agora, o sensor de superfície (TV) na janela **INÍCIO** do aparelho de navegação está ativado.

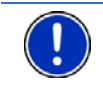

**Nota:** A antena sempre deve ficar encaixada no módulo de TV. Se ela soltar-se, poderá inserí-la facilmente na bucha prevista. (Vide a Fig.)

### <span id="page-5-1"></span>**2.4 Informação**

Na aresta superior de muitas janelas encontram-se vários ícones que indicam informações.

#### <span id="page-6-1"></span>**Energia**

O ícone Energia pode indicar os estados seguintes do acumulador integrado:

 O aparelho é alimentado por uma fonte de energia externa. A bateria está inteiramente carregada.

- ou -

Não é possível carregar o acumulador, pois a sua temperatura é muito alta ou baixa.

- $\Box$  O aparelho é alimentado por uma fonte de energia externa. A bateria está sendo carregada.
- O aparelho é alimentado pela sua bateria interna. O estado da carga da bateria é suficiente.
- O aparelho é alimentado pela sua bateria interna. O estado da carga da bateria é fraco.

#### <span id="page-6-2"></span>**Intensidade do sinal**

O ícone Intensidade do sinal indica a qualidade da recepção de TV:

**T**<sub>ul</sub>l Quanto mais barras verticais aparecerem ao lado do símbolo, tanto melhor será a qualidade de recepção.

# <span id="page-6-0"></span>**3 Iniciar o módulo de TV**

Você encaixou o módulo de TV no aparelho de navegação. O aparelho de navegação está ligado. A janela **INÍCIO** está aberta.

- 1. Estenda a antena até o seu comprimento máximo.
- 2. Toque no sensor de superfície (TV).

A mensagem seguinte aparecerá:

"Atenção: Não olhe em imagens ou assista vídeos ou televisão ao conduzir um veículo! Informe-se sobre as disposições do país no qual está a viajar. Eventualmente não será permitido usar estas funções durante o percurso."

3. Depois de ter lido e entendido o texto inteiro, toque no sensor de superfície OK.

Se não quiser aceitar este aviso, toque em Abortar, para terminar novamente a aplicação de TV.

#### **Primeira inicialização**

Ao inicializar o módulo de TV pela primeira vez, abre-se a janela **BUSCA DE EMISSORA**. (Vide "[Busca de emissora \(Tuning\)"](#page-10-4), página [11](#page-10-4))

Toque em Busca de emissora para iniciar a busca.

- ou -

Toque em (Retroceder), se quiser fazer a busca mais tarde.

A janela **TV** abre-se.

# <span id="page-7-0"></span>**4 Comandar o módulo de TV**

#### <span id="page-7-1"></span>**4.1 Seleccionar uma emissora**

A janela **TV** está aberta. A última emissora seleccionada está ajustada.

► Toque no sensor de superfície (Para cima) ou

(Para baixo) para ajustar uma outra emissora.

Na margem superior esquerda do visor é indicado o nome da emissora seleccionada.

No visor é indicado o programa da emissora seleccionada.

- ► Toque na imagem da televisão para mudar ao modo de imagem inteira.
- ► Toque novamente na imagem da televisão para fechar o modo de imagem inteira novamente.

**Nota:** No sensor de superfície Lista você verá em qual lista de programas você se encontra:

► (Todas as emissoras de TV): Todos os programas de televisão encontrados

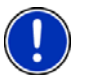

- ► (Todas as emissoras de rádio): Todos os programas de rádio encontrados
- ► (Preferências): Só os seus programas predilectos (vide ["Juntar uma emissora às preferências"](#page-8-1), página [9,](#page-8-1) no capítulo seguinte)

Toque neste sensor de superfície para seleccionar o outro ajuste.

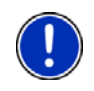

**Nota:** Também poderá seleccionar a emissora na janela **GUIA ELECTRÓNICO DE PROGRAMAÇÃO (EPG)**. Lá também poderá ver a lista de programas. (Vide "[Guia electrónico de programação \(EPG\)](#page-8-2)", página [9\)](#page-8-2)

#### <span id="page-8-0"></span>**4.2 Regular o volume do som**

- Na janela **TV** toque em **National (Mais alto)** ou **Desimal (Mais baixo)**, para adaptar o volume do som aos seus desejos.
- Na janela **TV** toque em (Mudo), para colocar o aparelho no modo mudo. Tocando novamente neste sensor de superfície, o som será ligado novamente.

#### <span id="page-8-1"></span>**4.3 Juntar uma emissora às preferências**

Poderá juntar as suas emissoras predilectas à lista **PREFERÊNCIAS**. Estas emissoras serão marcadas com uma estrela em cor de laranja.

Proceda como segue:

1. Na janela **TV**, toque em **Calle** (Guia electrónico de programação (EPG))

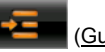

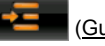

A janela **GUIA ELECTRÓNICO DE PROGRAMAÇÃO (EPG): GENERALIDADES** abre-se. (Vide ["Guia electrónico de programação](#page-14-0)  [\(EPG\): Generalidades"](#page-14-0), página [15](#page-14-0))

2. Toque em  $\left| \frac{\mathbf{r}}{2} \right|$  (Todas as emissoras de TV) ou emissoras de rádio).

Na lista de emissoras serão listadas todas as emissoras da categoria seleccionada.

3. Toque na estrela ao lado da emissora que deseja juntar à lista **PREFERÊNCIAS**.

Agora a estrela é mostrada em cor de laranja.

A emissora está memorizada na lista **PREFERÊNCIAS**.

Toque novamente na estrela para remover a emissora da lista **PREFERÊNCIAS**. A estrela é mostrada em cor cinza.

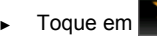

► Toque em (Preferências), para mostrar a lista **PREFERÊNCIAS**.

## <span id="page-8-2"></span>**4.4 Guia electrónico de programação (EPG)**

Muitas emissoras também emitem uma visualização prévia electrónica do programa (Electronic Program Guide, EPG). Se informações sobre o programa estão disponíveis e se estas informações são detalhadas, depende da emissora correspondente.

Normalmente há informações sobre o programa para os próximos 14 dias. Para o passado não são mais emitidas informações sobre o programa.

1. Toque na janela **TV** no sensor de superfície **(Guia** (Guia electrónico de programação (EPG)).

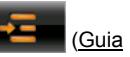

A janela **GUIA ELECTRÓNICO DE PROGRAMAÇÃO (EPG): GENERALIDADES** abre-se. (Vide ["Guia electrónico de programação](#page-14-0)  [\(EPG\): Generalidades"](#page-14-0), página [15](#page-14-0))

2. Seleccione as emissoras a mostrar:

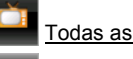

Todas as emissoras de TV

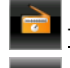

Todas as emissoras de rádio

Preferências

As emissoras seleccionadas serão mostradas no lado direito da janela. Abaixo da lista de emissoras encontra-se a data para a qual a visualização prévia do programa é mostrada.

3. Com os sensores de superfície **(Para a esquerda)** e

 (Para a direita) seleccione a data para a qual deseja ver a visualização prévia do programadas.

4. Toque no nome da emissora cuja visualização prévia do programa você deseja ver.

O programa da emissora seleccionada será mostrado abaixo da imagem de televisão.

Para ver informações detalhadas relativas a um programa determinado:

5. Toque no sensor de superfície **II** (Informação) ao lado do título do programa que o interessa.

A janela **GUIA ELECTRÓNICO DE PROGRAMAÇÃO (EPG): DETALHES** abre-se.

A visualização prévia do programa da emissora seleccionada será mostrado em uma lista. O programa actual está salientado com uma margem em cor de laranja.

6. Toque no nome do programa que o interessa.

O nome do programa seleccionado aparecerá em cor de laranja.

As informações disponíveis sobre este programa são mostradas abaixo da imagem de televisão.

#### <span id="page-10-0"></span>**4.5 Mostrar informações sobre o programa que está a ser mostrado**

Poderá deixar mostrar todas as informações disponíveis sobre a emissora actual e o programa que está a ser mostrado actualmente, a qualquer tempo.

- Na janela **TV**, toque em **Informação**). A janela **INFORMAÇÃO** abre-se. Todas as informações disponíveis são mostradas. (Vide "[Informação"](#page-17-0), página [18](#page-17-0))
- ► Toque em OK para chegar novamente à janela **TV**.

# <span id="page-10-1"></span>**5 Configurar o módulo de TV**

Na janela **AJUSTES** poderá configurar o módulo de TV.

1. Toque em **(Ajustes).** 

A janela **AJUSTES** abre-se.

### <span id="page-10-2"></span>**5.1 Emissora**

► Na janela **AJUSTES**, toque em Emissora.

#### <span id="page-10-4"></span>**Busca de emissora (Tuning)**

1. Toque em Busca de emissora.

Uma barra de progresso aparecerá. As emissoras encontradas são listadas.

- ► Toque em Abortar para interromper a busca de emissoras e apagar as emissoras encontradas até agora.
- ► Toque em Parar para interromper a busca de emissoras e manter as emissoras encontradas até agora na lista.
- Toque em OK quando a busca de emissoras estiver terminada.

#### **Região**

O ajuste Região determina a norma de emissão na qual a busca de emissoras se baseia. Normalmente, ela não terá de ser alterada.

### <span id="page-10-3"></span>**5.2 Generalidades**

1. Na janela **AJUSTES**, toque em Generalidades.

#### **Mostrar**

Determine se programas codificados também deverão ser encontrados (Sem codificados, Todos os programas).

#### **Aspect ratio**

Determine como deverão ser mostrados os programas cujo formato da imagem não corresponder com o formato da tela (Esticado (stretched), Letter Box, Cortado (cropped)).

► Toque no sensor de superfície (Abrir a lista) ao lado do ajuste que deseja alterar e seleccione o formato da imagem desejado.

### <span id="page-11-0"></span>**5.3 Terminar a configuração**

Você terminou todos os trabalhos de configuração.

► Toque em OK, para memorizar as alterações.

- ou -

Toque em Resetar para colocar os ajustes novamente nos ajustes padrão.

- ou -

► Toque em (Retroceder) para rejeitar as alterações que você fez.

# <span id="page-11-1"></span>**6 Fechar o módulo de TV**

1. Na janela **TV**, toque em (Fechar).

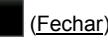

A janela **INÍCIO** do sistema de navegação abre-se.

2. Junte a antena e vire-a ao aparelho.

<span id="page-12-0"></span>**7 As janelas do módulo de TV** 

## <span id="page-12-1"></span>**7.1 A janela TV**

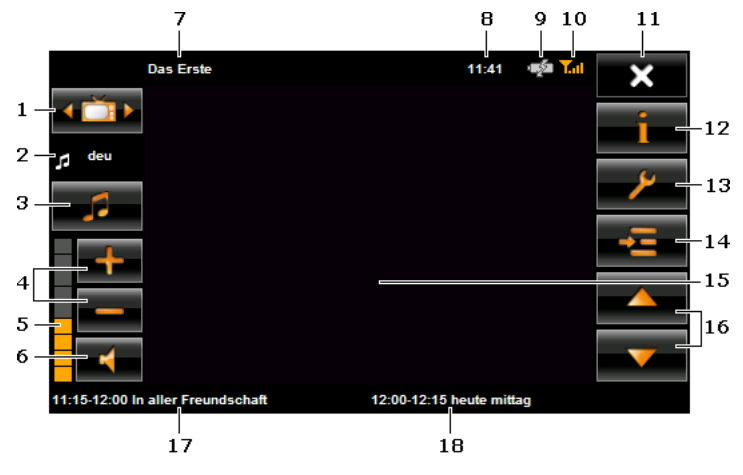

<span id="page-12-2"></span>1 O sensor de superfície Lista mostra a lista de programas na qual a selecção de emissoras se baseia com os sensores de superfície

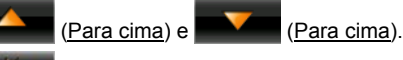

 (Todas as emissoras de TV): Todos os programas de televisão encontrados

 (Todas as emissoras de rádio): Todos os programas de rádio encontrados

 (Preferências): Só os seus programas predilectos (vide "[Juntar uma emissora às preferências](#page-8-1)", página [9](#page-8-1))

- ► Toque no sensor de superfície para activar a próxima lista de programas.
- 2 Indicação do idioma (para som de vários canais)
- 3 Alterar o idioma (só para emissoras com som de vários canais)
- 4 Mais alto / Mais baixo
- 5 Volume do som
- 6 Mudo / Não-mudo
- 7 Emissora actual
- 8 Hora actual
- 9 Indicador do estado de carregamento do acumulador (vide "[Energia](#page-6-1)" página [7\)](#page-6-1)
- 10 Indicador da intensidade do sinal (vide "[Intensidade do sinal"](#page-6-2), página [7\)](#page-6-2)
- 11 Fecha o módulo de TV e abre a janela **INÍCIO** do sistema de navegação.
- 12 Abre a janela **INFORMAÇÃO**. Aqui, receberá informações sobre a emissora actual e o programa actual. (Vide "[Mostrar informações sobre](#page-10-0)  [o programa que está a ser mostrado](#page-10-0)", página [11\)](#page-10-0)
- 13 Abre a janela **AJUSTES**. Aqui, poderá configurar o módulo de TV. (Vide "[Configurar o módulo de TV"](#page-10-1), página [11](#page-10-1))
- 14 Abre a janela **GUIA ELECTRÓNICO DE PROGRAMAÇÃO (EPG)**. Aqui, receberá uma visualização prévia do programa da emissora seleccionada e informações sobre os programas individuais. (Vide "[Guia electrónico de programação \(EPG\)"](#page-8-2), página [9\)](#page-8-2)
- 15 Indicação do programa actual seleccionado.
	- Toque na imagem da televisão para mudar ao modo de imagem inteira.
	- Toque novamente na imagem da televisão para fechar o modo de imagem inteira novamente.
- 16 Com os sensores de superfície (Para cima) e (Para cima) seleccione a emissora seguinte / precedente da lista de programas actual. (Vide a fig., item [1\)](#page-12-2)
- 17 Hora de emissão e título do programa actual.
- 18 Hora de emissão e título do programa seguinte.

<span id="page-14-0"></span>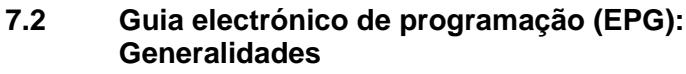

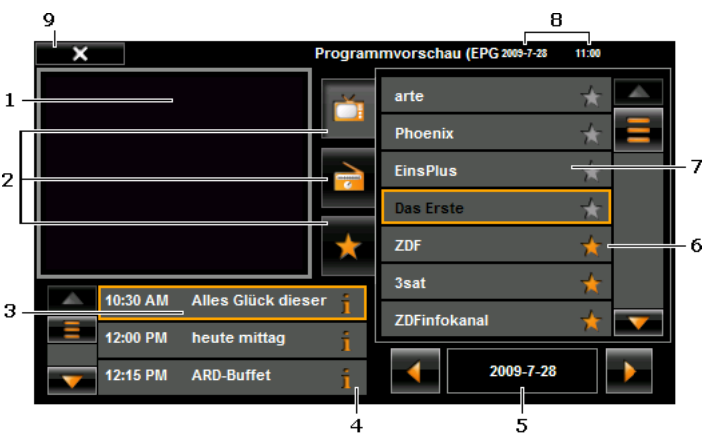

- <span id="page-14-1"></span>1 Programa da emissora seleccionada
- 2 Selecção das emissoras na lista de emissoras.

Todas as emissoras de TV

Todas as emissoras de rádio

Preferências

O sensor de superfície da selecção actual é mostrado pressionado.

- 3 Indicação da visualização prévia para a emissora actual e a data seleccionada. O programa actual está salientado com uma margem em cor de laranja. Para cada programa será indicada a hora de emissão e o título.
	- Com os sensores de superfície (Para cima) e (Para (Para baixo) você poderá movimentar a lista.
- 4 Sensor de superfície Informação: Mostra informações detalhadas sobre o programa seleccionado. (Vide ["Guia electrónico de programação](#page-8-2)  [\(EPG\)](#page-8-2)", página [9](#page-8-2))
- 5 Indicação da data para a qual a visualização prévia do programa é mostrada.
	- Com os sensores de superfície (Para a esquerda) e

 (Para a direita) poderá deixar mostrar a visualização prévia de um outro dia.

- 6 Preferências: A estrela no sensor de superfície será mostrada em cor de laranja, se tiver juntado uma emissora à lista **PREFERÊNCIAS**. (Vide "[Juntar uma emissora às preferências](#page-8-1)", página [9](#page-8-1))
- 7 Lista de emissoras (dependendo da selecção, vide o item [1\)](#page-14-1)
	- ► A emissora actualmente seleccionada é salientada por uma margem em cor de laranja.
	- Toque no título do programa para o qual deseja informações mais detalhadas.
	- ► Com os sensores de superfície **A** (Para cima) e **V** (Para baixo) você poderá movimentar a lista.
- 8 Hora actual / Data actual
- 9 Fechar a visualização prévia do programa

#### <span id="page-15-0"></span>**7.3 Guia electrónico de programação (EPG): Detalhes**

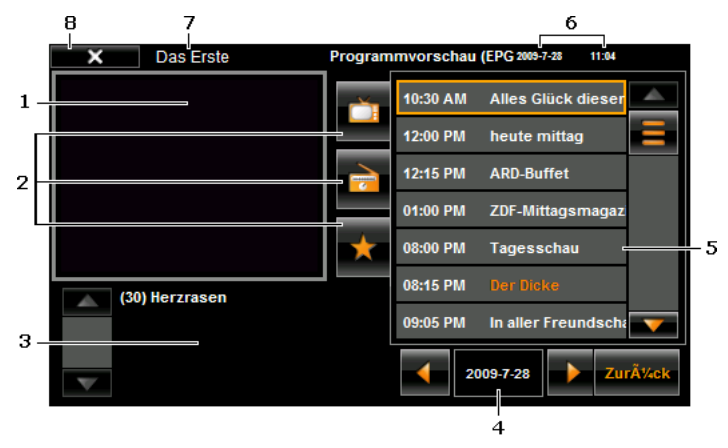

1 Programa da emissora seleccionada. Toque na imagem de televisão para voltar à janela **TV**.

2 Selecção das emissoras na lista de emissoras.

Todas as emissoras de TV

Todas as emissoras de rádio

Preferências

O sensor de superfície da selecção actual é mostrado pressionado.

- 3 Indicação de todas as informações disponíveis sobre o programa seleccionado
- 4 Indicação da data para a qual a visualização prévia do programa é mostrada.
	- Com os sensores de superfície **■** (Para a esquerda) e

 (Para a direita) poderá deixar mostrar a visualização prévia de um outro dia.

- 5 Lista do programa para a emissora seleccionada na data seleccionada
	- ► O programa actual está salientado com uma margem em cor de larania.
	- ► O título do programa para o qual os detalhes são mostrados está salientado em cor de laranja.
	- ► Toque no título do programa para o qual deseja informações mais detalhadas.
	- ► Com os sensores de superfície (Para cima) e (Para baixo) você poderá movimentar a lista.
- 6 Hora actual/Data actual
- 7 Emissora actualmente seleccionada
- 8 Retroceder: Abre novamente a janela **GUIA ELECTRÓNICO DE PROGRAMAÇÃO (EPG): GENERALIDADES**.

## <span id="page-17-0"></span>**7.4 Informação**

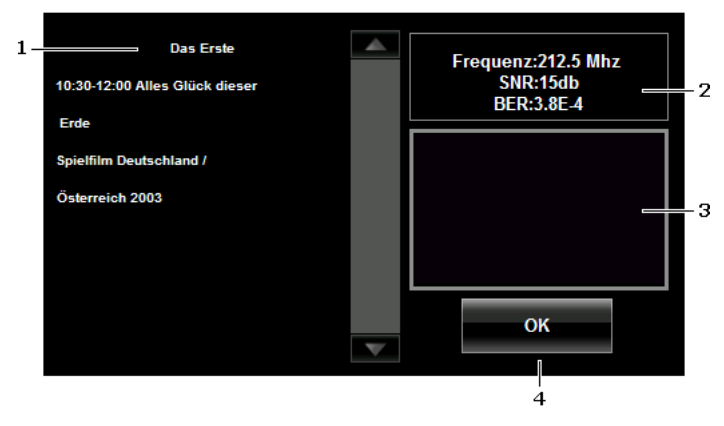

- 1 Aqui são indicadas todas as informações disponíveis sobre o programa actualmente mostrado.
- 2 Informações técnicas
- 3 Imagem de televisão
- 4 OK: Fecha a janela **INFORMAÇÃO**.

# <span id="page-18-0"></span>**8 Apêndice**

## <span id="page-18-1"></span>**8.1 Dados técnicos**

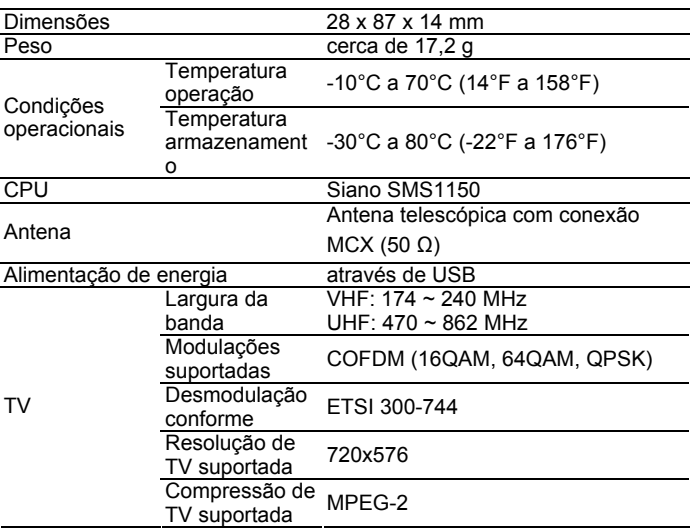

### <span id="page-18-2"></span>**8.2 Certificado de conformidade**

O aparelho *NAVIGON 8410 Modulo TV* descrito no presente manual está classificado com a marca-CE, entre outros.

Os produtos com a marca-CE correspondem com a directiva para equipamentos de radiocomunicações e equipamentos terminais de telecomunicações (R&TTE) (1999/5/CEE), com a directiva de compatibilidade electromagnética (89/336/CEE) e com a directiva baixa tensão (73/23/CEE) – alterada pela directiva 93/68/CEE – emitidas pela Comissão da Comunidade Europeia.

A concordância com estas directivas implica a conformidade com as normas europeias seguintes:

EN 55013: 2001 + A1: 2003 + A2: 2006, EN 55020: 2007, EN 55022: 2006 + A1: 2007, EN 55024: 1998 + A1: 2001 + A2: 2003

O fabricante não se responsabiliza nem pelas alterações feitas pelo utilizador que afectem a conformidade do aparelho com as directivas e normas vigentes, nem pelas consequências resultantes.

# <span id="page-19-0"></span>**9 Índice remissivo**

# **A**

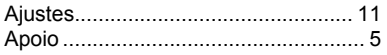

## **B**

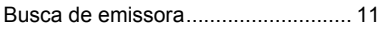

# **C**

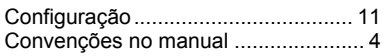

## **E**

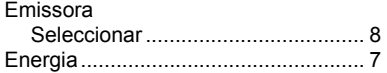

## **G**

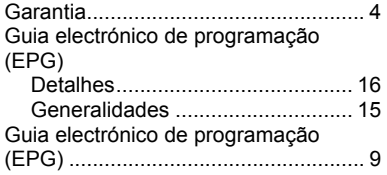

## **H**

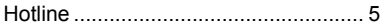

#### **I**

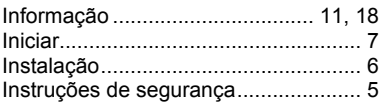

#### **M**

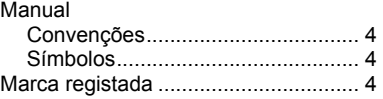

#### **P**

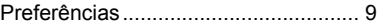

## **S**

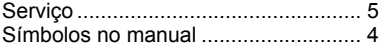

#### **T**

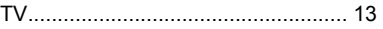

## **V**

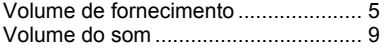